# Digital Clock Web Part Installation Instructions for SharePoint Online/Office365

## AE Digital Clock Web Part

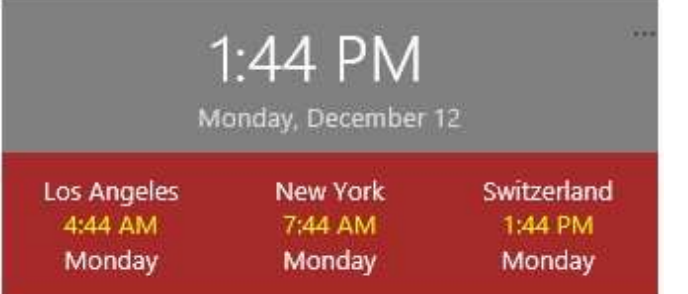

- Download the "Digital Clock Web Part for Office365" zip file from our website at http://www.amrein.com/apps/page.asp?Q=5729
- Extract the AEDigitalClockWebpart365.wsp file
- If you previously installed an older version, then navigate to "Site settings/Web Designer Galleries/Web parts" and delete the below file: AEDigitalClock.webpart

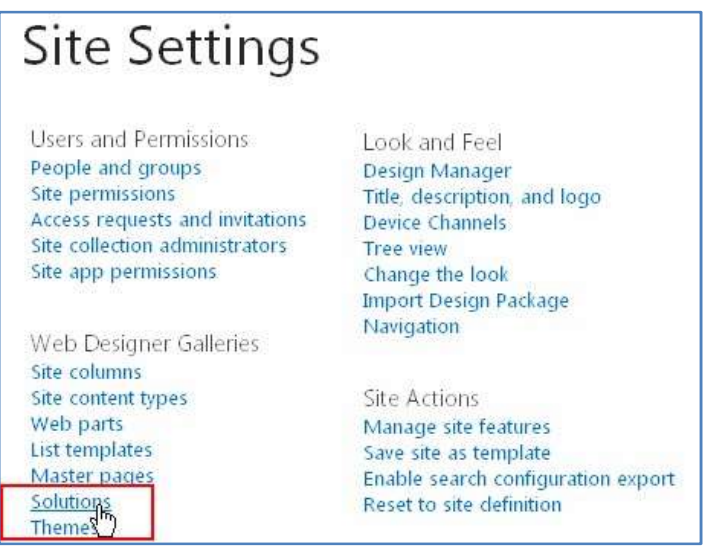

- If you previously installed an older version, then navigate to "Site settings/Web Designer Galleries/Solutions", deactivate the AESBDigitalClockWebpart solution and then delete the solution
- Upload the AEDigitalClockWebpart365.wsp solution file

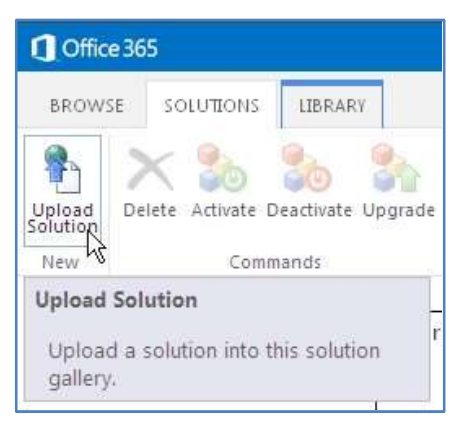

activate the solution:

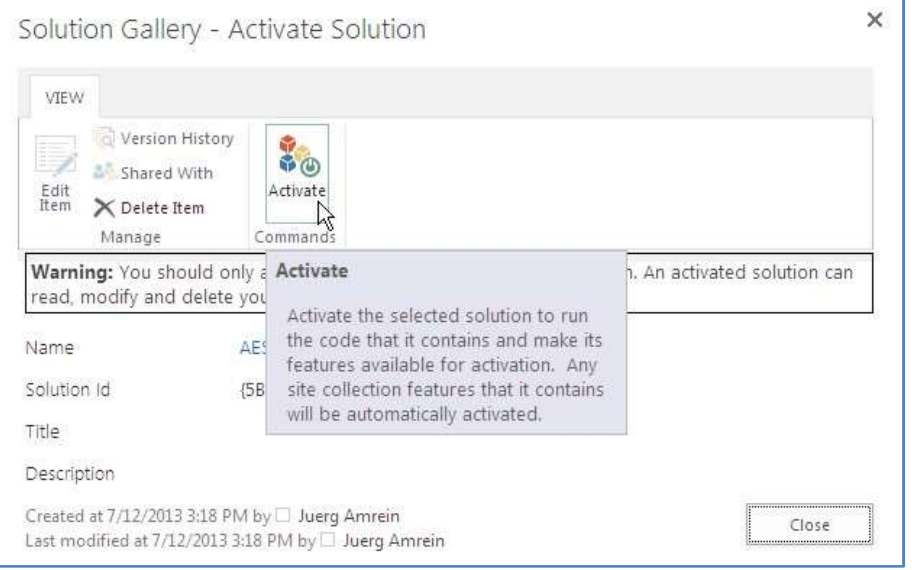

You now can insert the "AE Digital Clock Web Part" ("Amrein Engineering" web part gallery category) into a page:

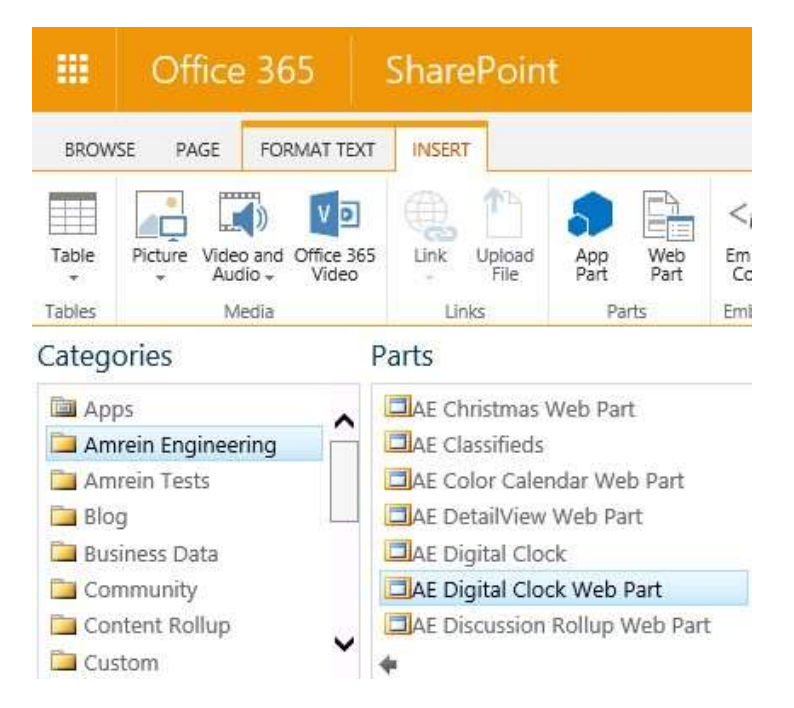

save the page and configure it by clicking the ellipses to open the configuration dialog:

- If you are using a Publishing Site, please do the following steps (also later to change your configuration):
	- o Edit the Page
	- o Set the WebPart to a WebPart zone
	- o Save the Page
	- o Redirect to the current URL by clicking into the URL section in your Browser and hit "Enter"
	- o Click on the Ellipses to get it configured
	- o Click save and close the dialog (is not self-closing by using the save button)
	- o Check-in the page and publish
- On a WebPart/ Wiki Page, please do the following steps:
	- o Edit the Page
	- o Set the WebPart to a WebPart zone
	- o Save the Page
	- o Hit "F5" to refresh the Page, or Redirect to the current URL by clicking into the URL section in your Browser and hit "Enter"
	- o Click on the Ellipses to get it configured
	- o Click save and close the dialog (is not self-closing by using the save button)

## AE Digital Clock Web Part

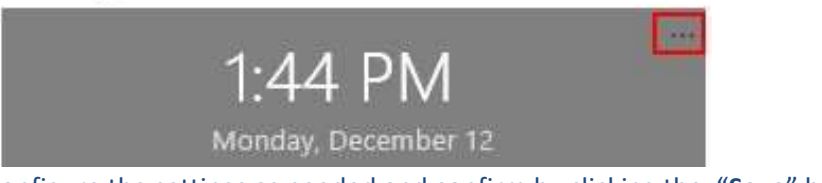

configure the settings as needed and confirm by clicking the "Save" button:

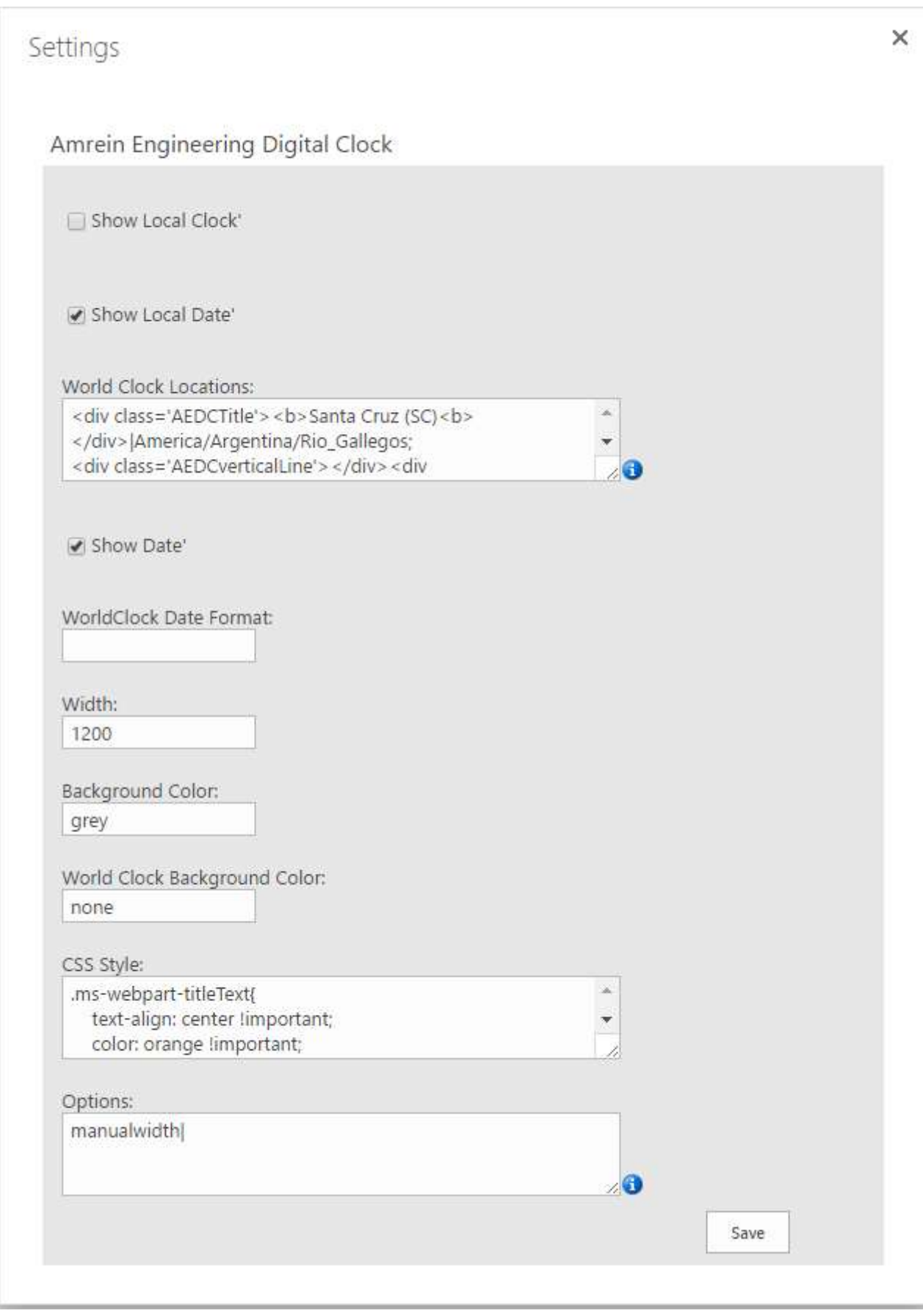

#### World Clock Locations:

Enter the time zone name as described in the below document: https://en.wikipedia.org/wiki/List\_of\_tz\_database\_time\_zones

### Width:

leave empty to let the web part use the available zone width or enter a numeric value (in pixels)

© AMREIN ENGINEERING AG December 2016